## **SPOR BİLGİ SİSTEMİ ANTRENÖR YETİŞTİRME KURSLARI E-DEVLET BAŞVURU REHBERİ**

ANKARA - 2018

GEN

## **1. Adım: [www.turkiye.gov.tr](http://www.turkiye.gov.tr/) adresinden e-Devlet kapısı uygulamasına giriniz.**

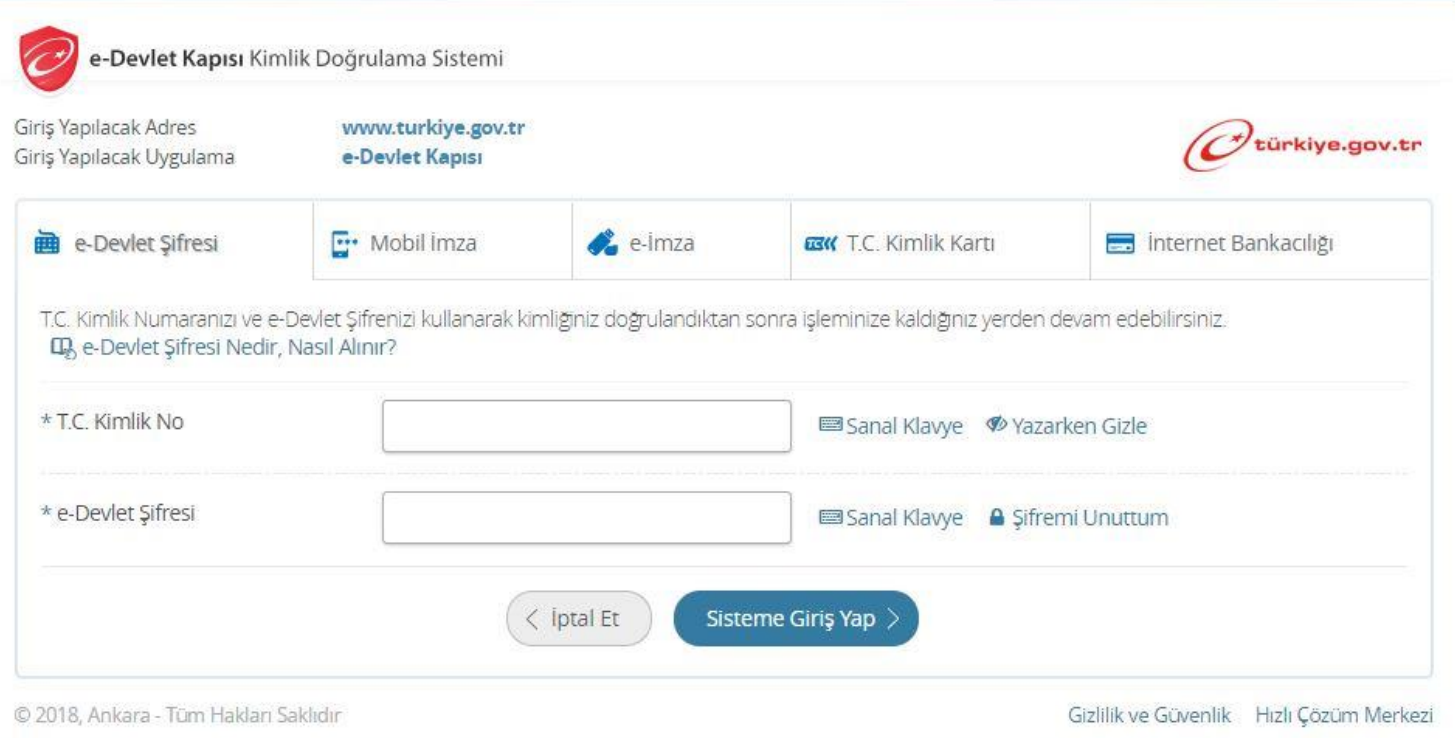

### **2. Adım: E-devlet uygulaması ana ekranında SPOR BİLGİ SİSTEMİ yazınız.**

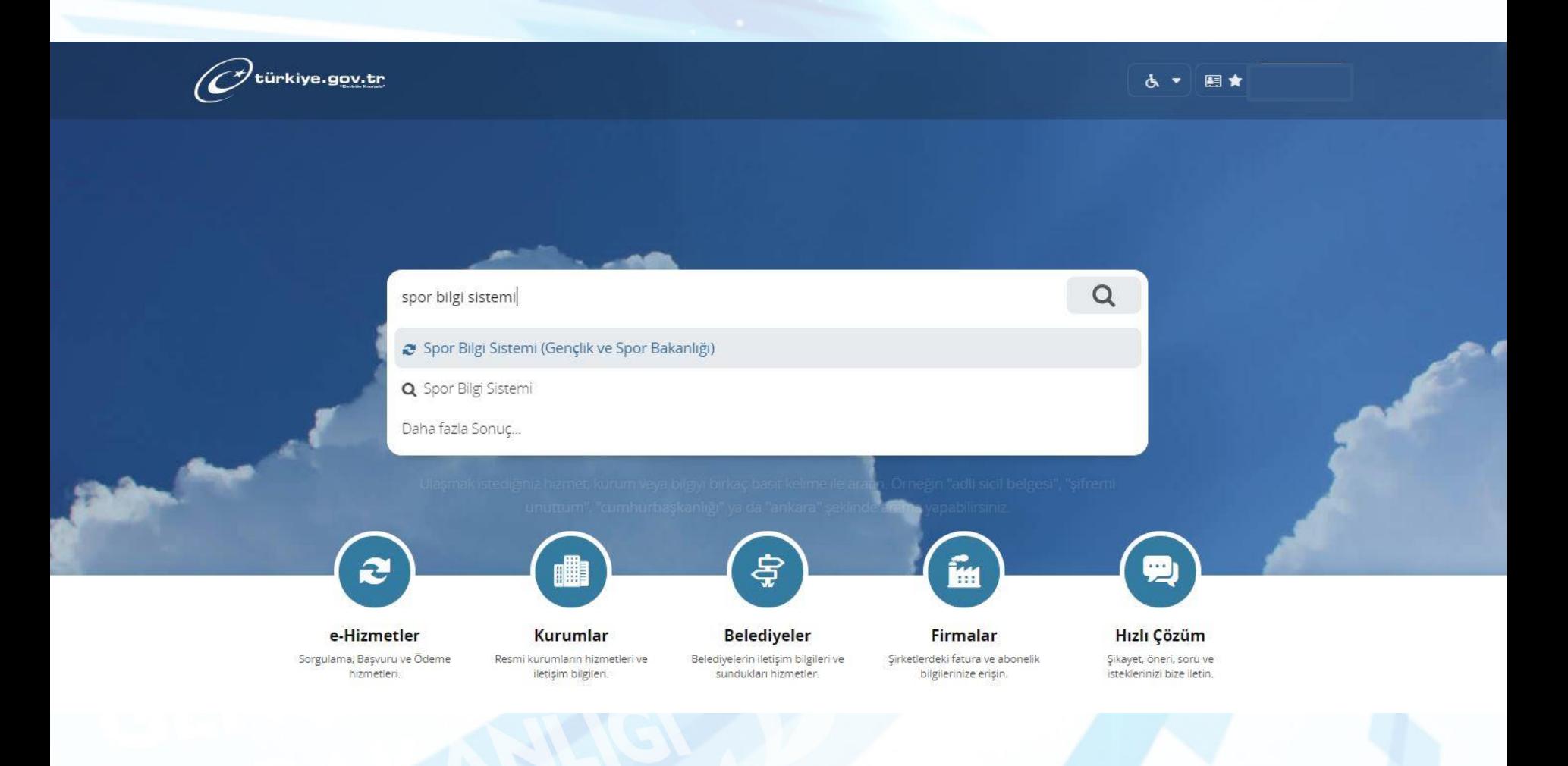

## **. Adım : Açılan sayfada «Uygulamaya git» butonunu tıklayınız.**

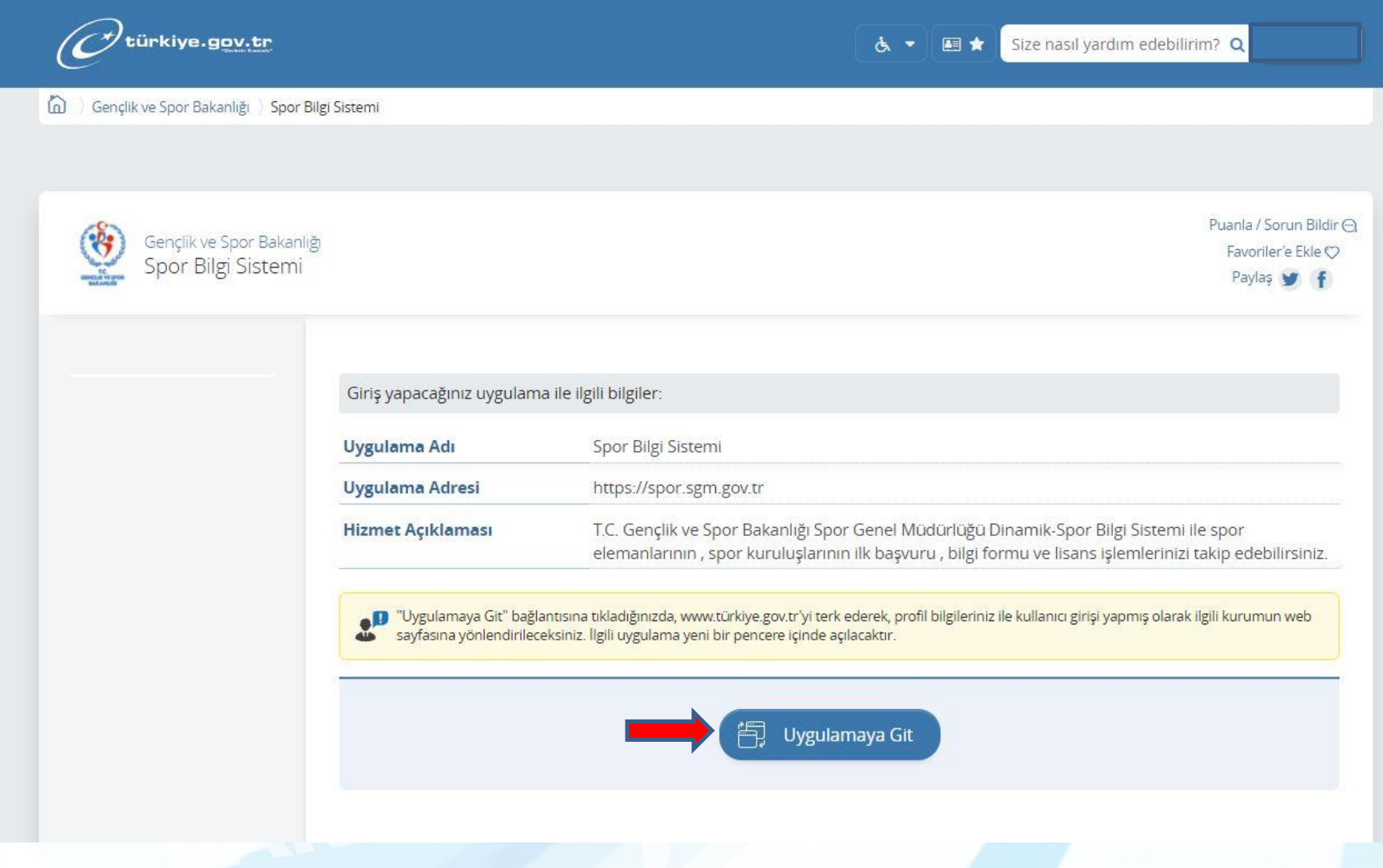

**4. Adım: Spor Bilgi Sistemi ana sayfasında «Spor Elemanı» butonuna basınız.** 

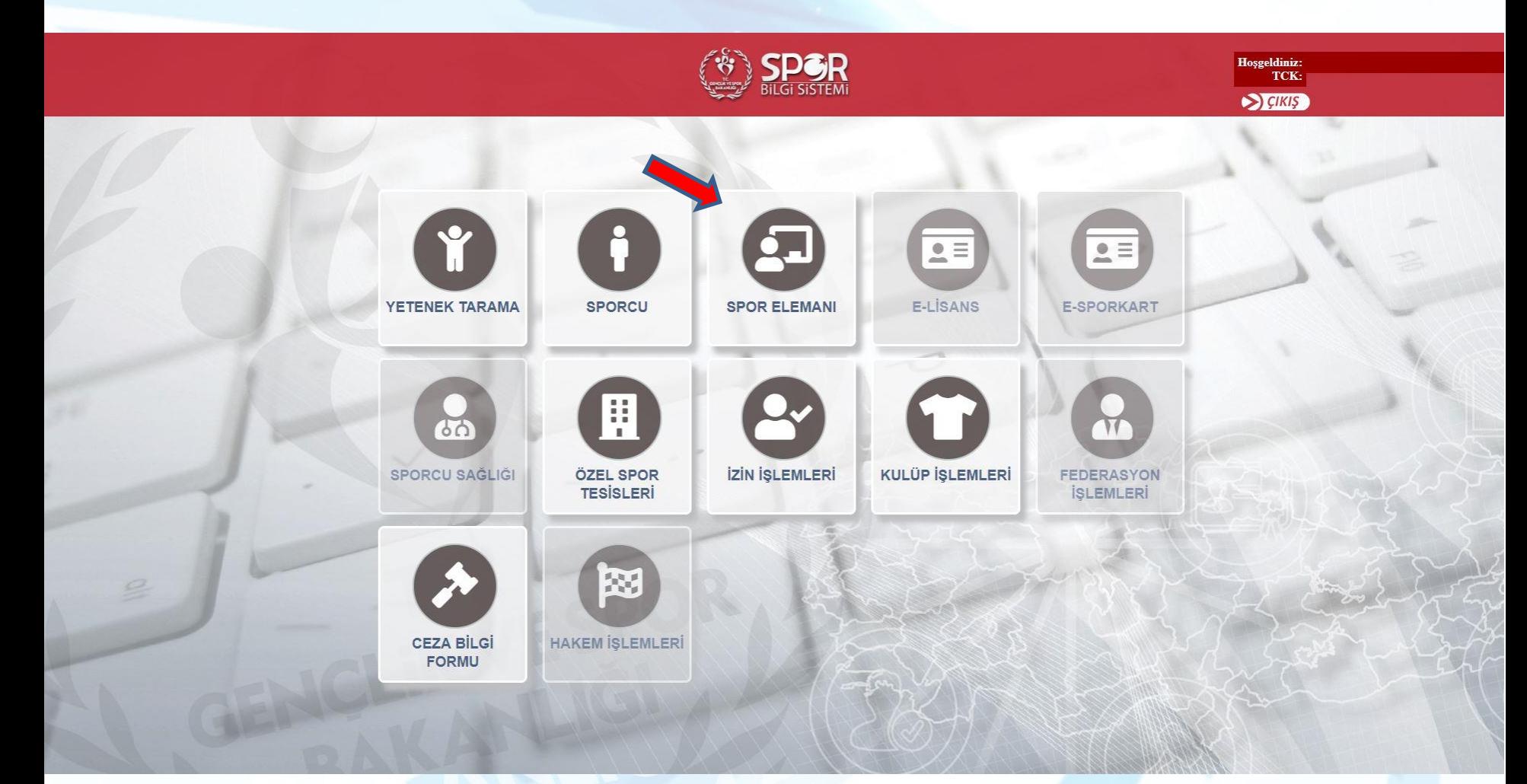

**SPOR BİLGİ SİSTEMİ E-DEVLET ANASAYFASI**

#### **5. Adım: «Kurs Başvuru» butonunu tıklayınız.**

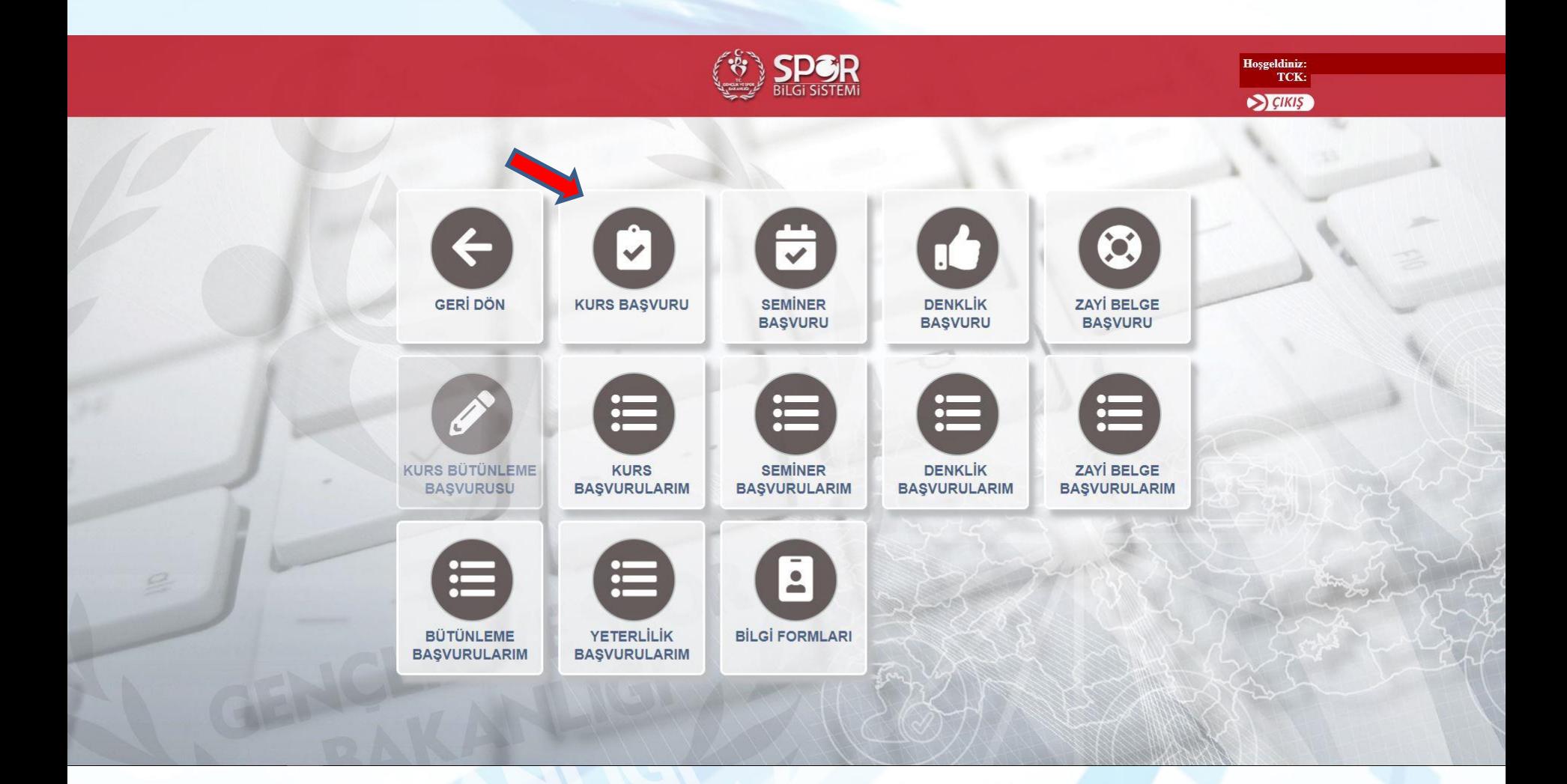

#### **6. Adım: Açılan sayfada tekrar «Kurs Başvuru» butonunu tıklayınız.**

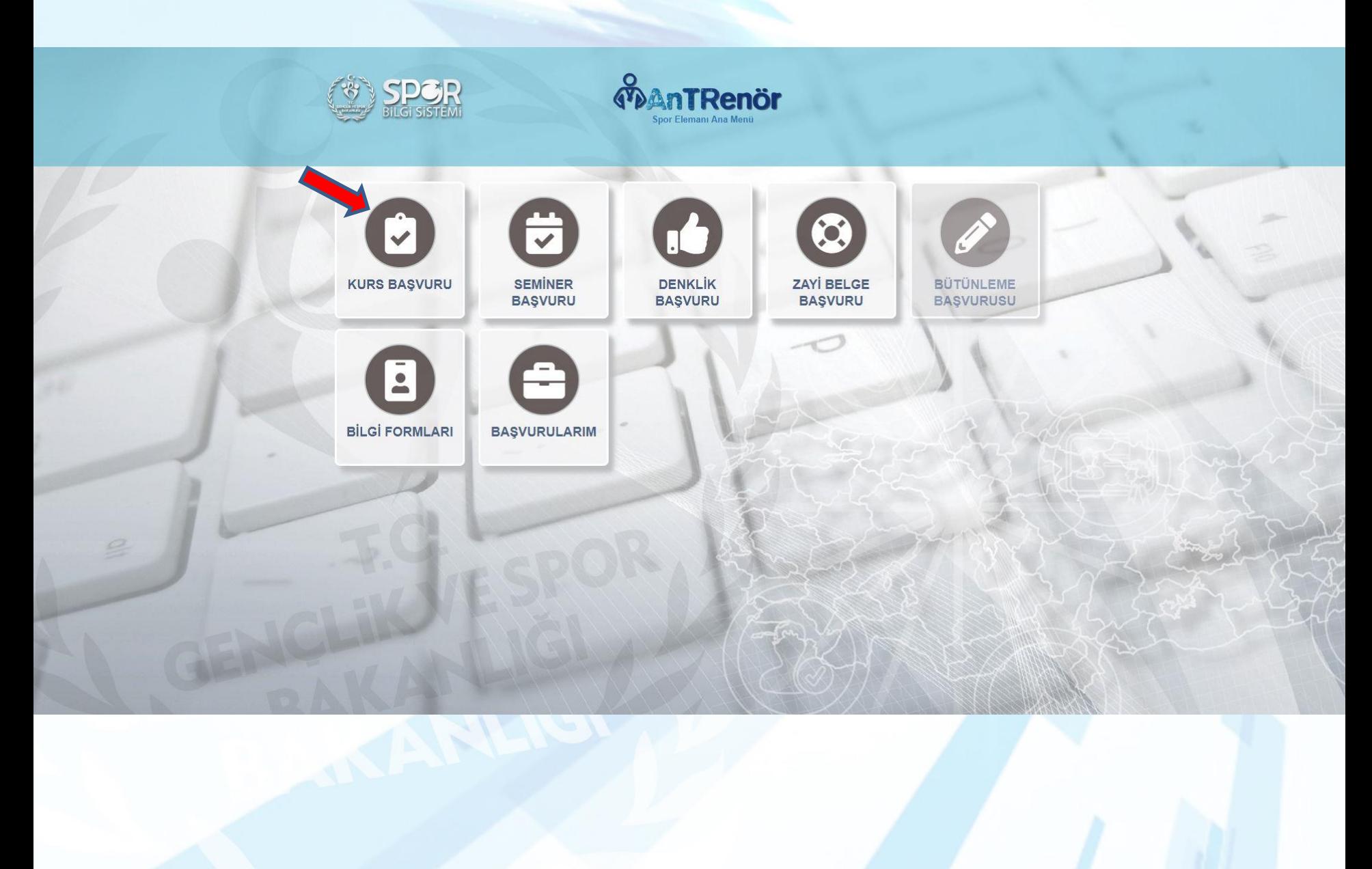

**7. Adım: Bilgilendirme metninin tamamını okuduğunuzu ve aranan şartları kabul ve beyan ettiğinize dair metnin altında yer alan onay kutusunu tıklayarak «Devam Et» butonuna basınız.** 

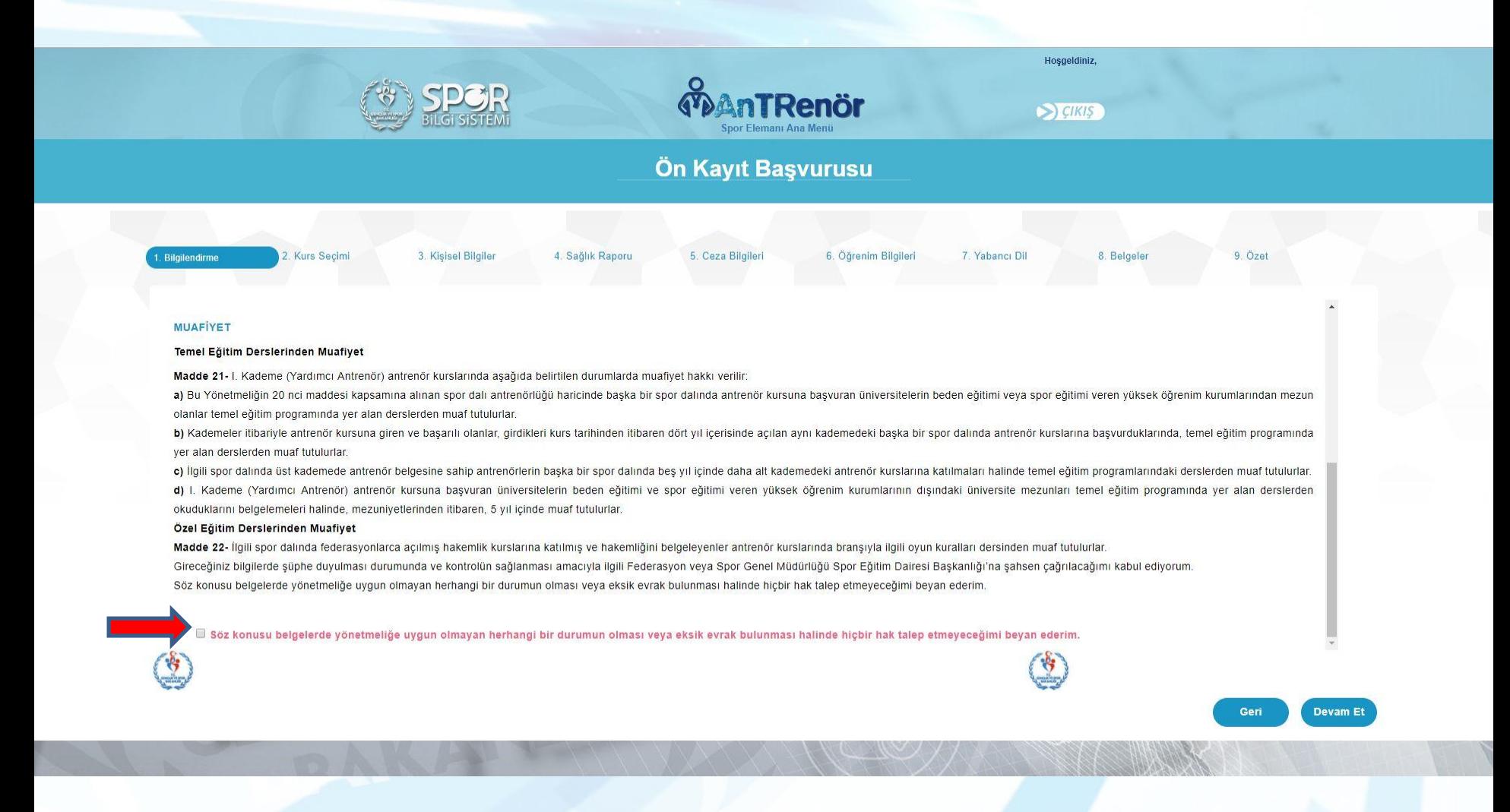

**8. Adım: Başvuru yapacağınız kursu «tipine, federasyonuna ve katılmak istediğiniz kursa» göre seçerek «Devam Et» butonuna basınız. (Üst düzey sporcu geçmişi bulunan antrenör adaylarının başvuru yapabilmeleri için aşağıda belirtilen şartları sağlamaları durumunda (Antrenör Talimatı Madde 26) uygun** 

**kademeyi seçmeleri gerekmektedir.)**

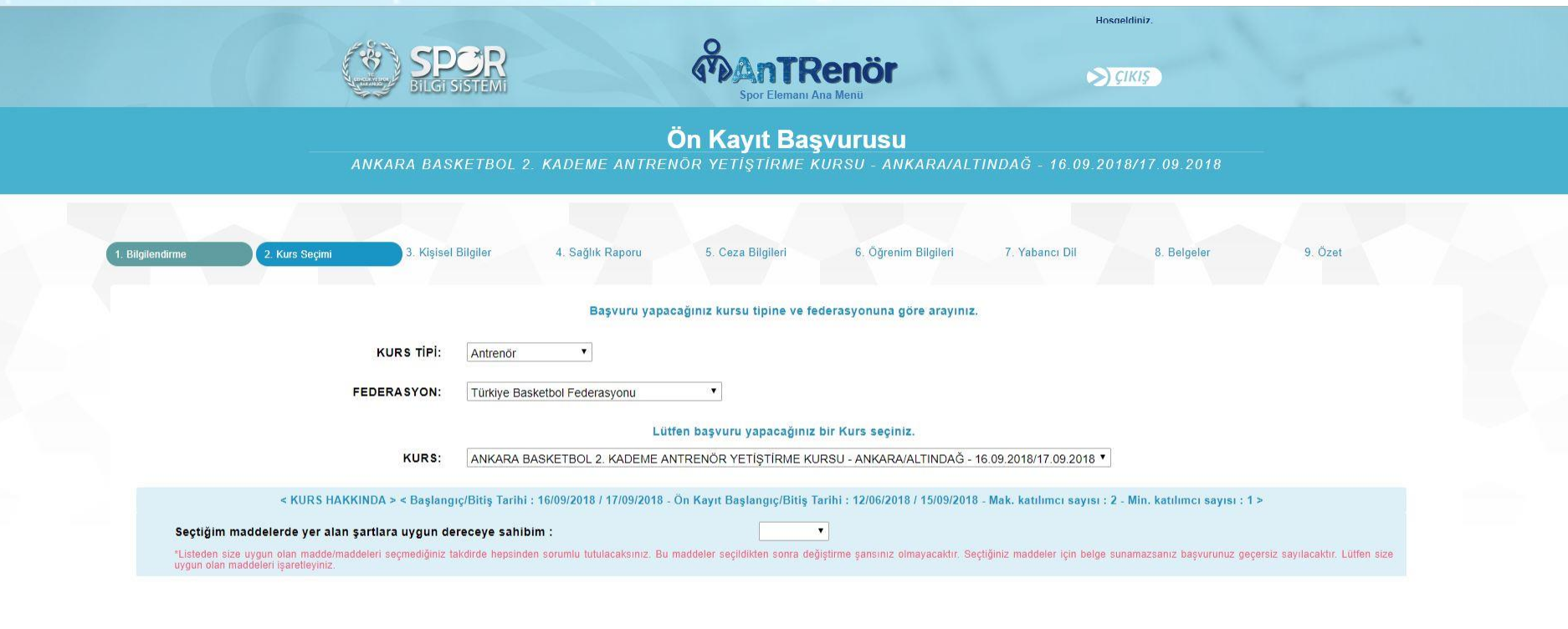

 $\mathcal{B}$ 

**9. Adım: Kişisel Bilgiler ekranında Biometrik vesikalık fotoğrafınızı «Gözat» butonuna tıklayarak ekleyiniz. Sizden istenen iletişim bilgilerini doğru şekilde giriniz ve «Devam Et» butonuna tıklayınız.** 

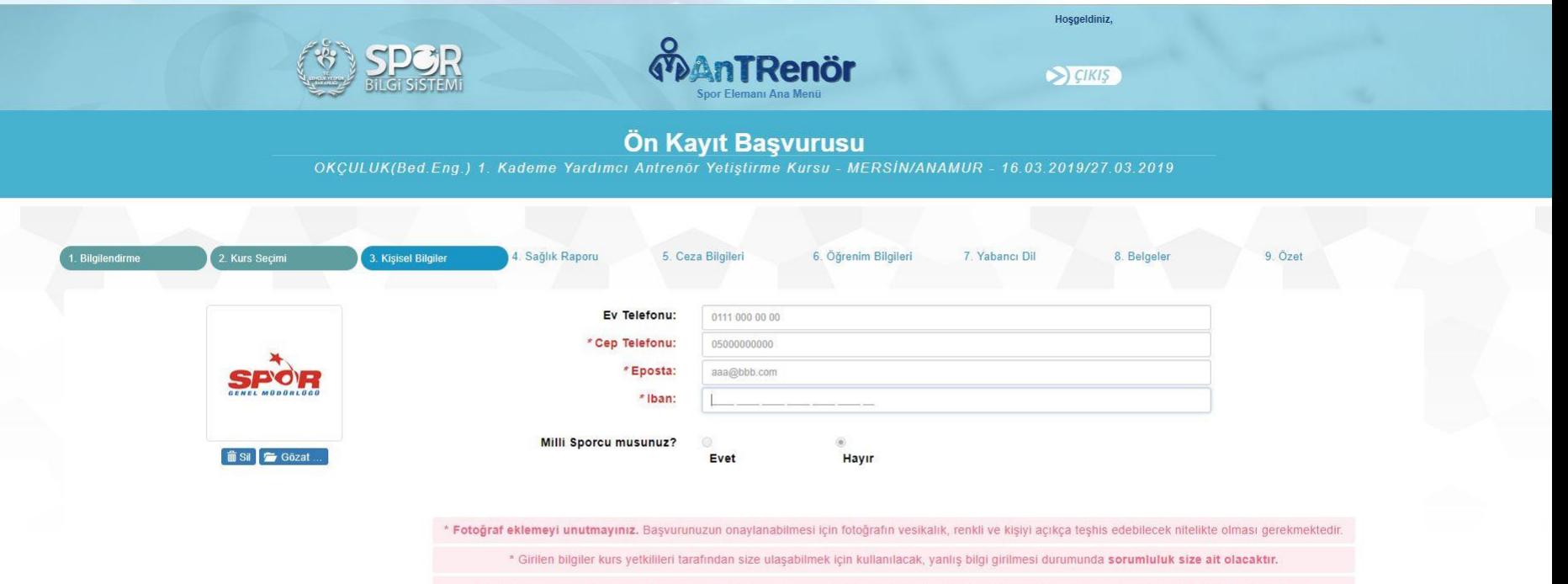

\* Girilen Iban bilgisi herhangi bir iptal durumunda paranızın geri iadesi için kullanılacak, yanlış bilgi girilmesi durumunda sorumluluk size ait olacaktır.

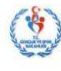

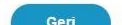

**Devam Et** 

**10. Adım: Bu adımı geçerek aile hekiminizden veya bilgilendirme metninde yazan ünvanlı doktorlardan alınan «antrenör kursuna katılmanızda sakınca olmadığınıza dair» ibareli sağlık raporunuzu lütfen Belgeler bölümüne ekleyiniz. «Devam et» butonuyla diğer sekmeye geçiniz.** 

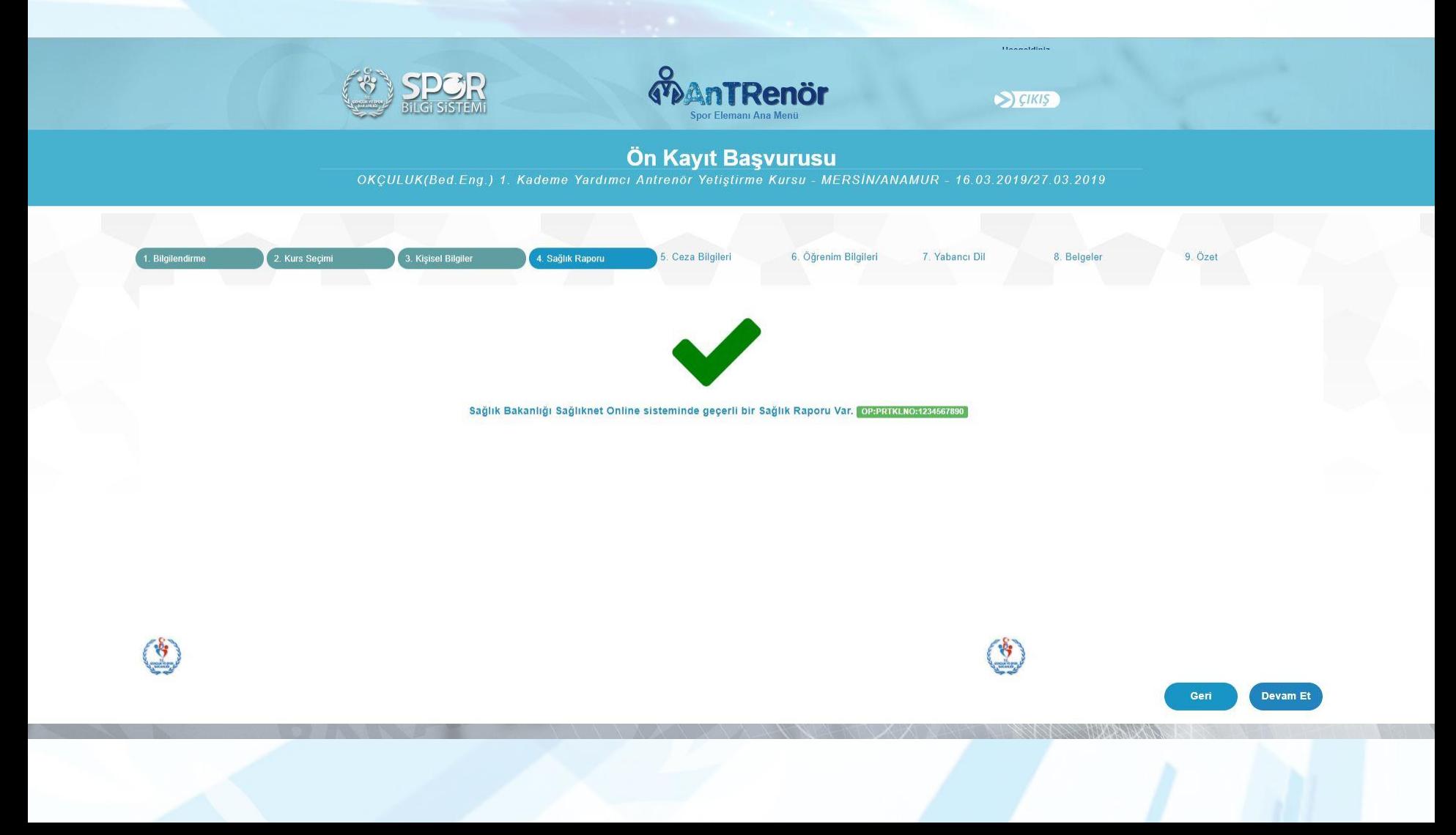

**11. Adım: Ceza Bilgileri ekranda görüntülendiğinde «Devam et» butonu ile geçiniz. İlgili evraklarınızı mutlaka Belgeler bölümüne ekleyiniz.**

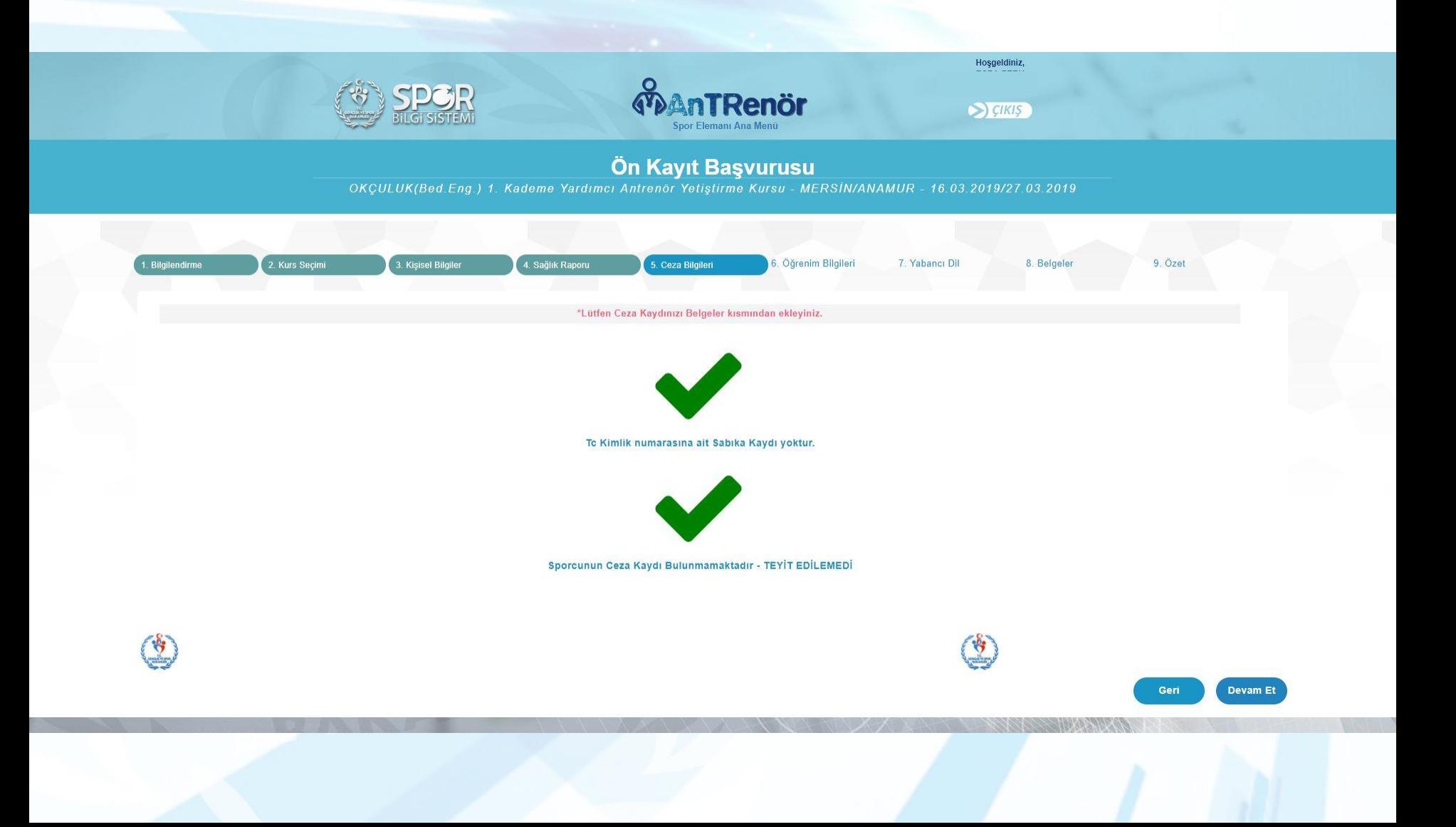

**12. Adım: Son mezun olduğunuz okul bilgileri sistem tarafından görüntülenecektir. «Devam et» butonuyla sonraki adıma geçiniz. Bilgileriniz görüntülenmiyorsa, bilgilerinizi giriniz ve «Devam et» butonuyla diğer sekmeye geçiniz.**

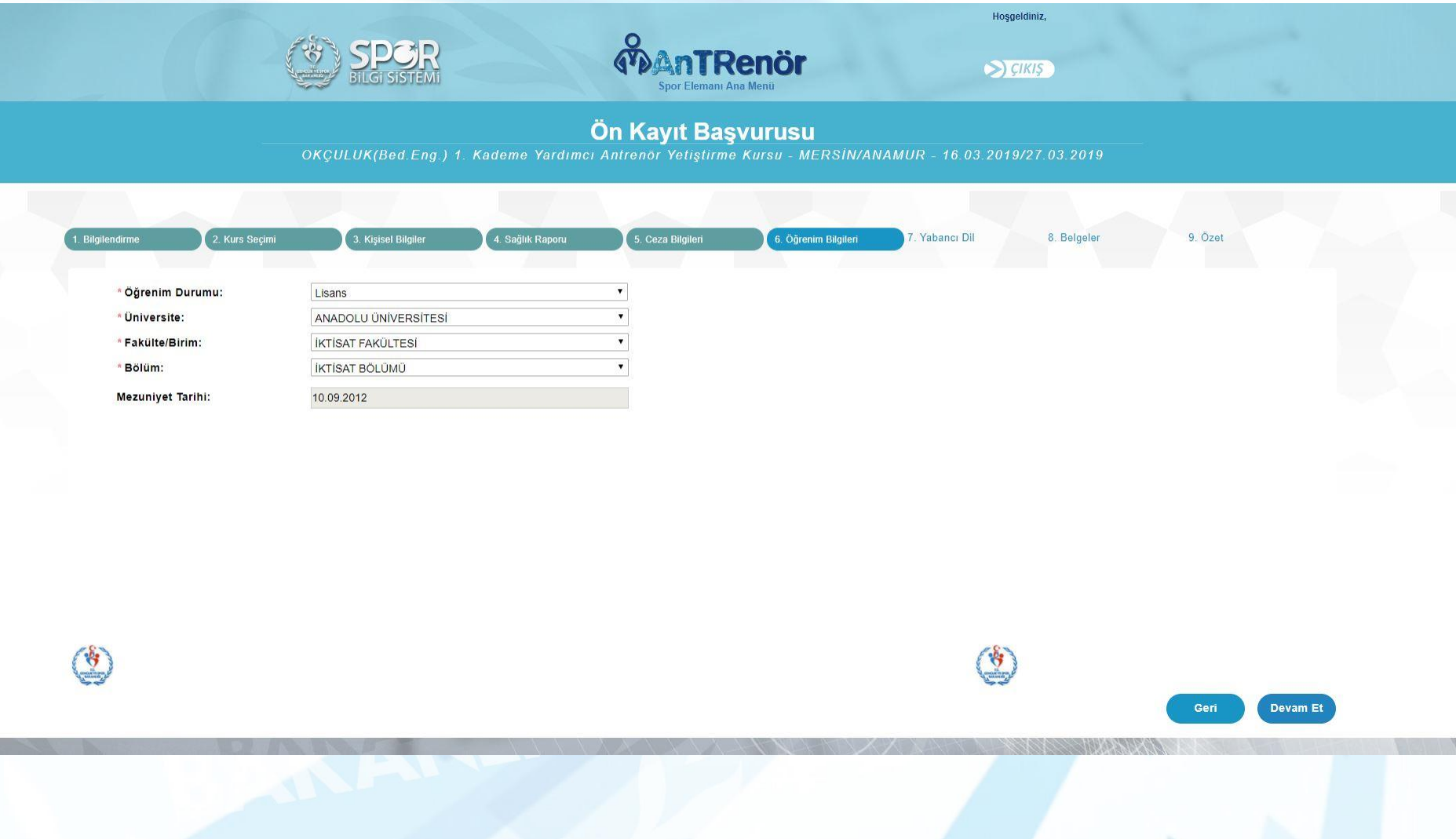

## **13. Adım: Bildiğiniz yabancı dilleri ve seviyelerini seçerek «Devam Et» butonuna tıklayınız.**

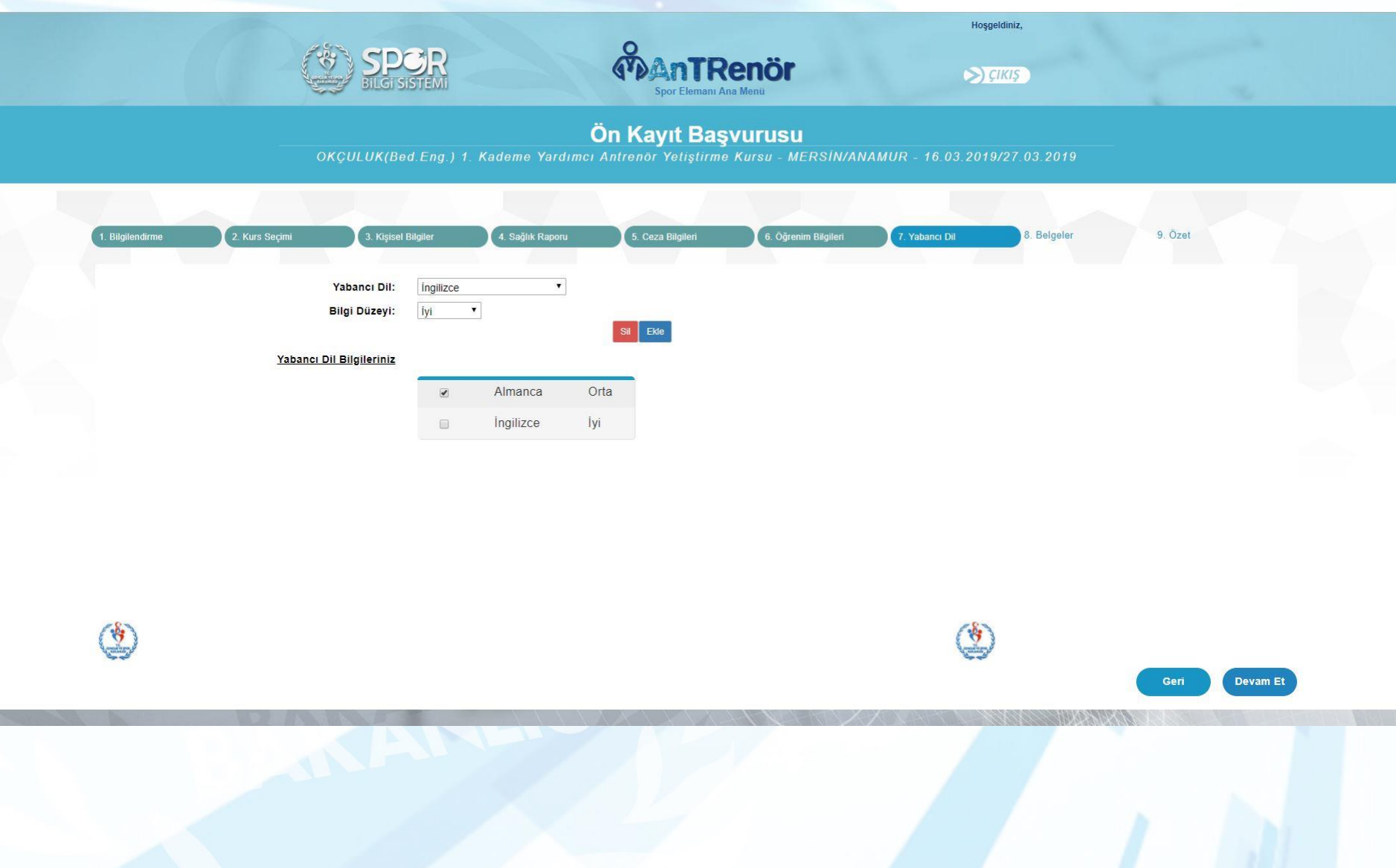

**14. Adım: Kurs için istenen belgelerinizi ekranın sol tarafında yer alan listeden tek tek seçerek yükleyiniz ve «Devam Et» butonuna tıklayınız.** 

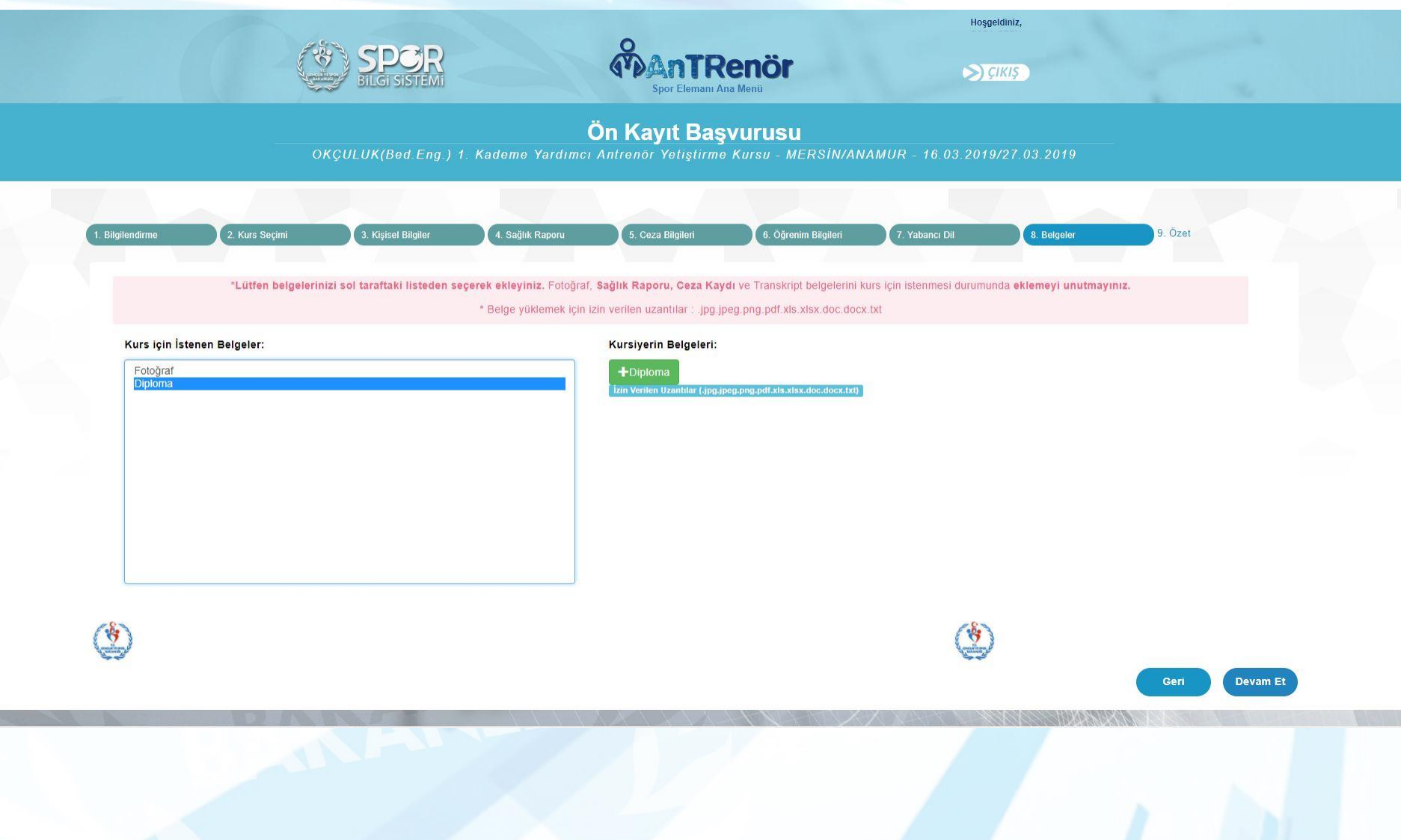

**15. Adım: Başvuru özetinizi kontrol ediniz. Yanlışlık var ise geri tuşuyla düzeltme işlemini yapınız. Bilgiler doğru ise tamamla butonuna tıklayarak kayıt işleminizi tamamlayınız.** 

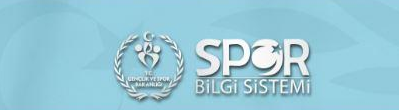

Ön Kayıt Başvurusu

Hosgeldiniz,

 $\sum$ CIKIS

ANKARA BASKETBOL 2. KADEME ANTRENOR YETISTIRME KURSU - ANKARA/ALTINDAĞ - 16.09.2018/17.09.2018

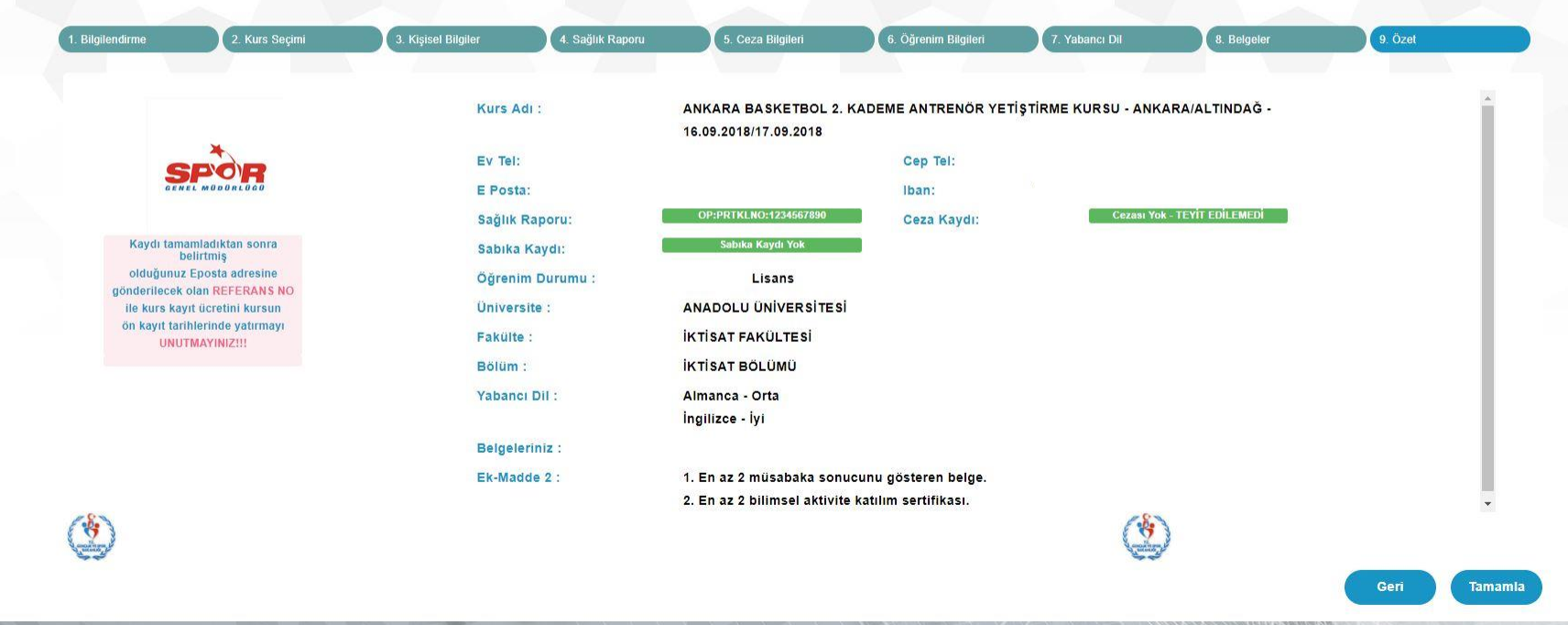

**16. Adım: Ön Başvurunuz tamamlandığında «Başvuru kaydınız alınmıştır. Bilgilendirmeyi okuyunuz!» bilgi notu sayfası görüntülenecektir. Lütfen sayfadaki bilgi notunu dikkatle okuyunuz ve e-posta adresinize gönderilecek olan referans numarasına, «TC kimlik numaranızla» Garanti Bankası şube veya Garanti Bankası internet bankacılığı ile kurs ücretinizi yatırmayı unutmayınız.**

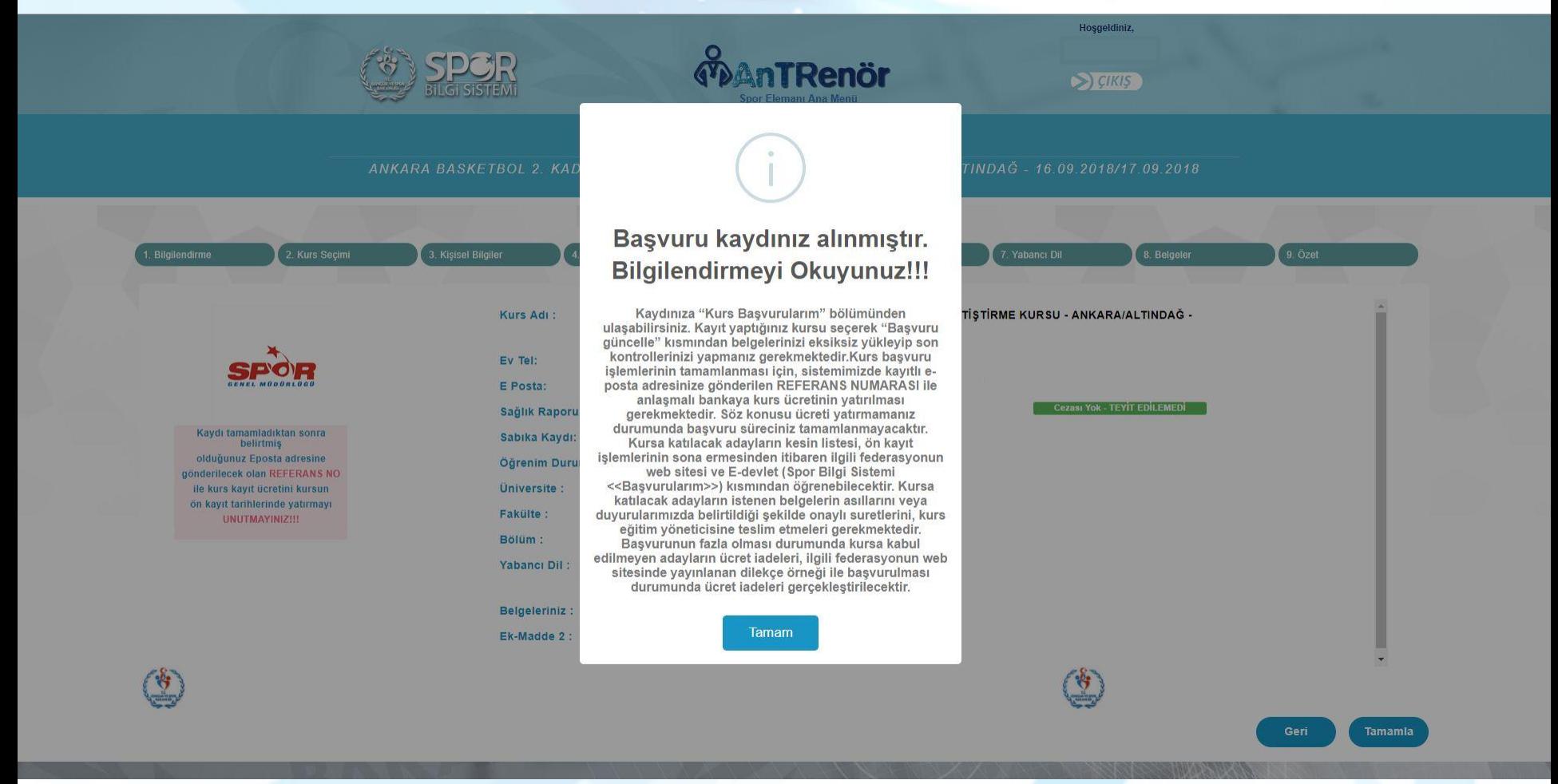

**17. Adım: Referans numaranızı «Kurs Başvurularım» sayfasından da görebilirsiniz. Sisteme eklenen belgelerin «kurs başvurularım» bölümünden yüklenip yüklenmediğini kontrol etmeniz gerekmektedir.** 

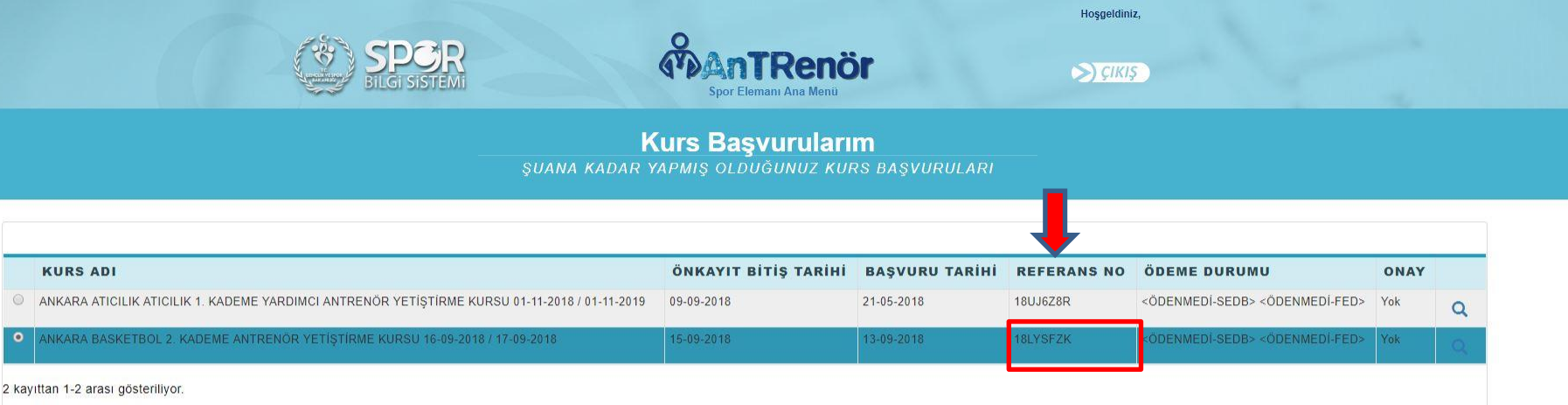

**DERS NOTLARI DERS PROGRAMI** BAŞVURU GÜNCELLE **BAŞVURU İPTAL** 

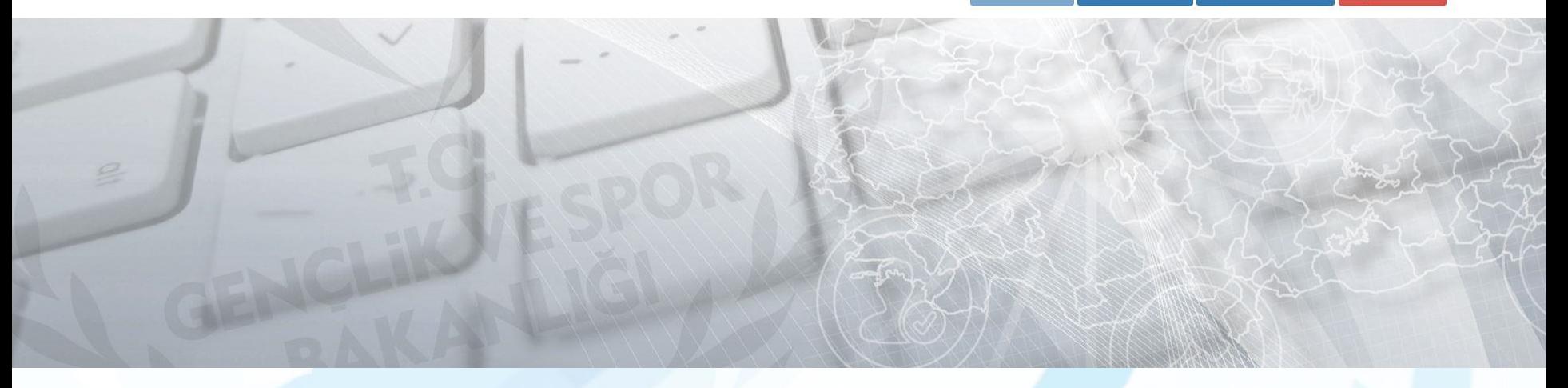

# **GENÇLİK VE SPOR BAKANLIĞI Spor Genel Müdürlüğü**